## iCX Bid Proposals Request Instructions

## 1. Update E-103 Current Work

Log into your ICX account.

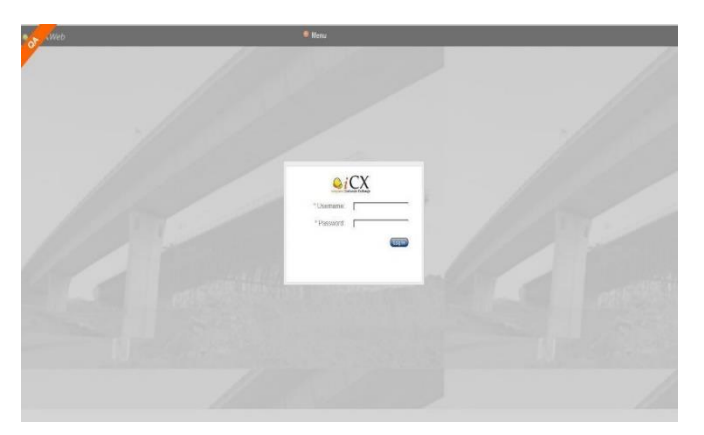

Click on the menu drop-down and select Company Info

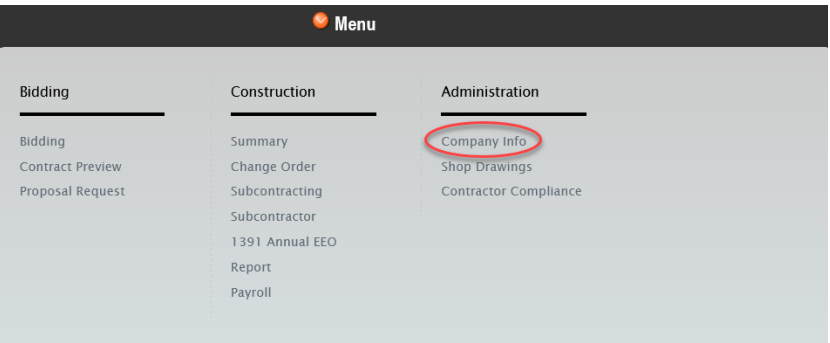

Select the Current Work tab.

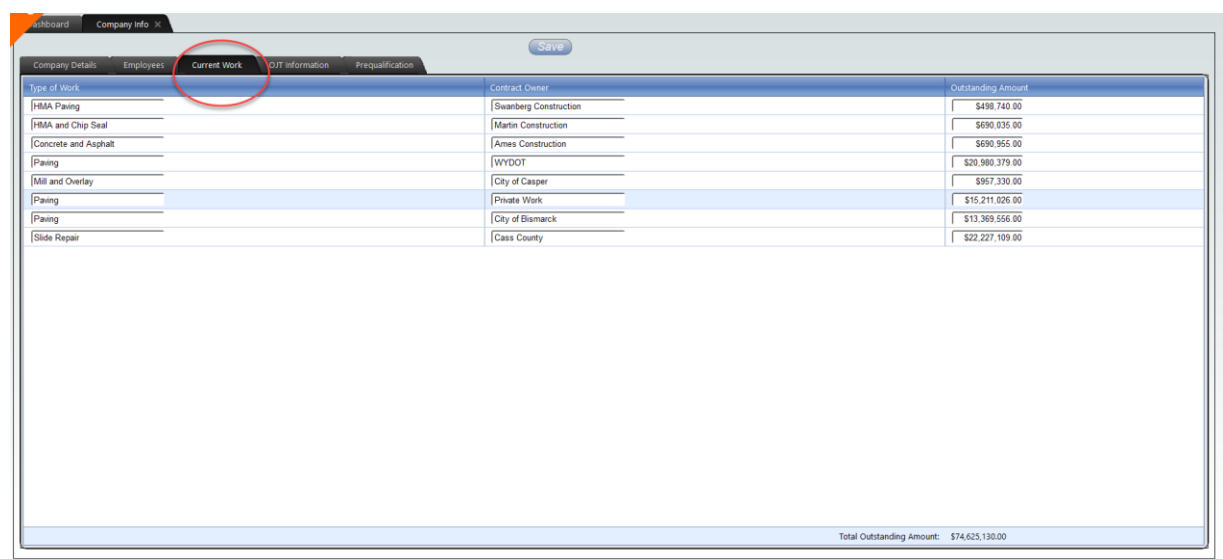

Update your current work on hand and remove any work that has been completed.

\*To add a job, right-click anywhere on the screen and then click on "Add". This will give you a new line to add work to. Once all modifications are done click on the save button.

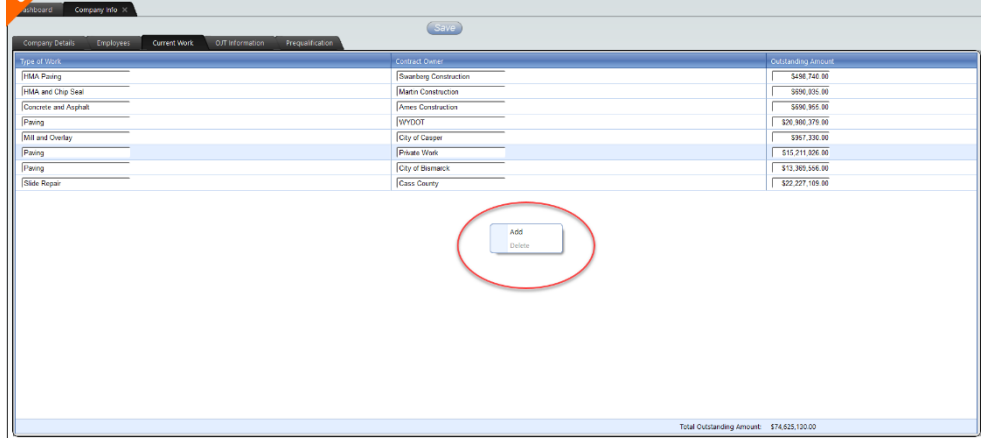

When adding work use the criteria below:

Fill in the current work that you have on hand. "List all construction work and dollar value of work remaining (including all uncompleted subcontracted work under your company as a prime), regardless of who the contracting agency or owner is, with the exception of miscellaneous work \$10,000 and under. If miscellaneous work exceeds a combined total of \$25,000, show combined total of the miscellaneous contracts or jobs".

\*To remove a job that has been completed, right-click on the line you want to delete and click on "Delete".

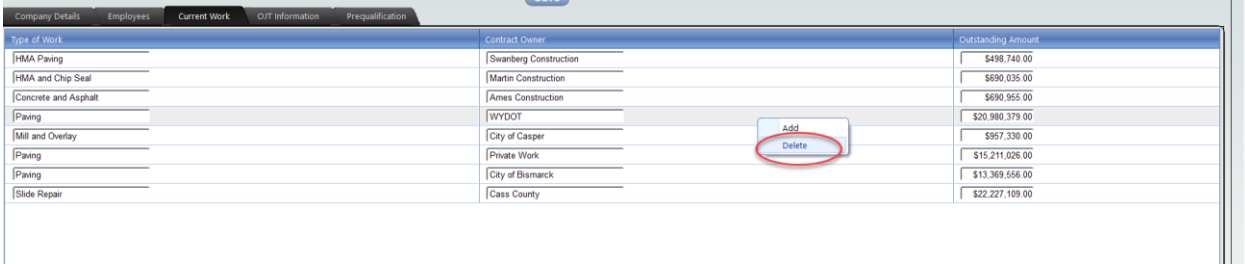

## 2. Select Proposal Request

Click on the Menu drop-down and select "Proposal Request" under the Bidding heading

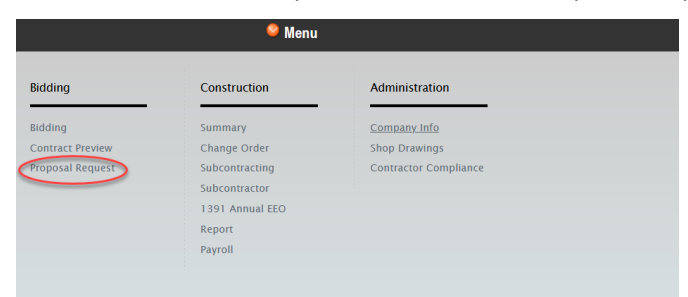

The new request page will come up showing what jobs are being let and your current work with the "Total Outstanding Amount".

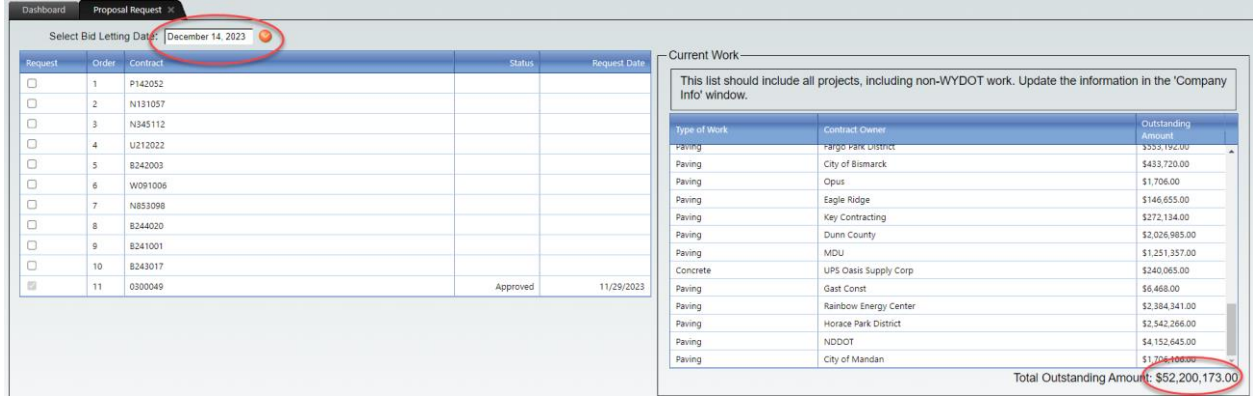

The current bid letting date will appear in the "Select Bid Letting Date" NOTE: There may be two dates that show up if the letting dates overlap the four week notification period. Always select the current letting with the drop-down arrow.

In the "Request" column, select the box(es) for the bid proposal(s)that you are requesting.

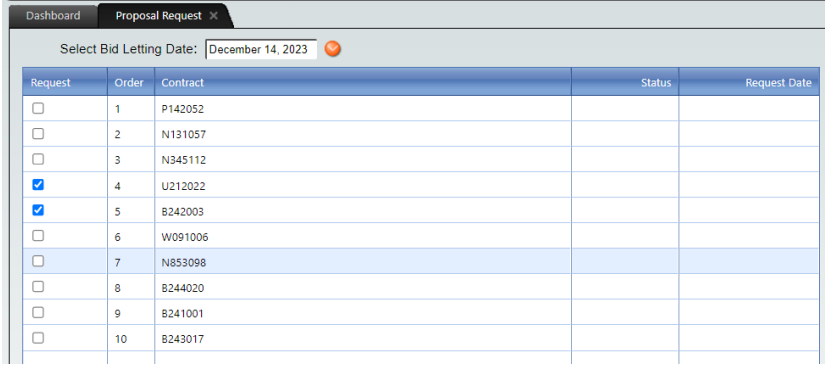

Just below this section is a button that says "Request" Click on it and a box will show asking "By submitting this request, you verify that the information contained in the "Current Work" table is updated and correct". Click "OK" if you have updated the E-103. If you have not updated it go back and update it and then click on request.

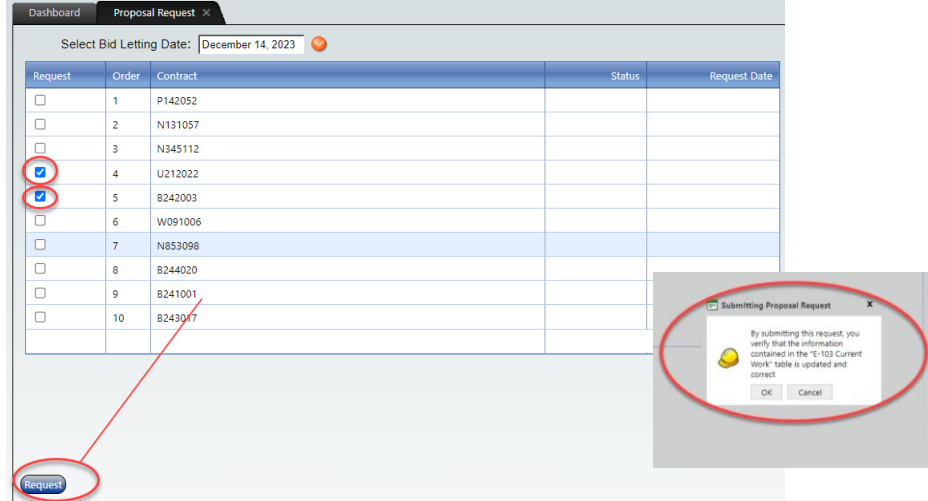

After you click the "Request" button, the "Status" it will show "Pending".

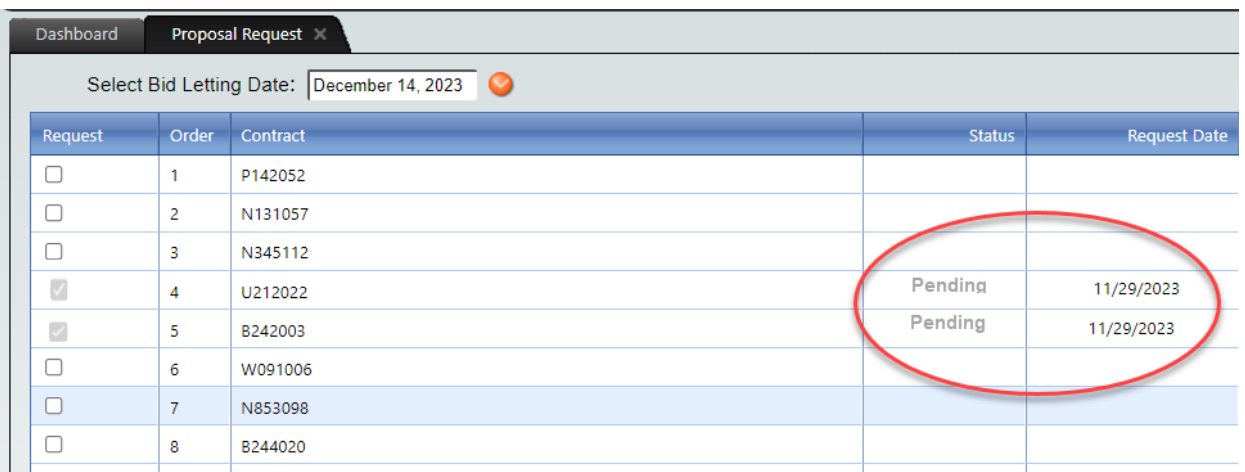

A notification will be sent to WYDOT, the submitting user, and the contractor for each of the bid proposals stating your company has requested a bid proposal(s).

Bid proposal submitted for Bid Order: 3, WYB211010 submitted by Joes Paving

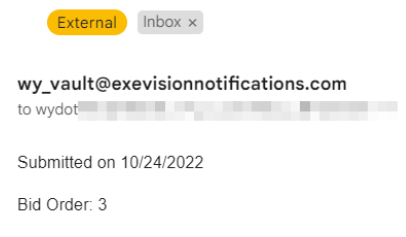

Once the notification has been received by WYDOT, we will either "approve" or "disapprove" the request. If the request has been approved, a notification will be sent back to the submitting user and contractor for each of the bid proposals letting them know they have been approved. Under the "Proposal Request" tab, the "Status" will show that it has been approved.

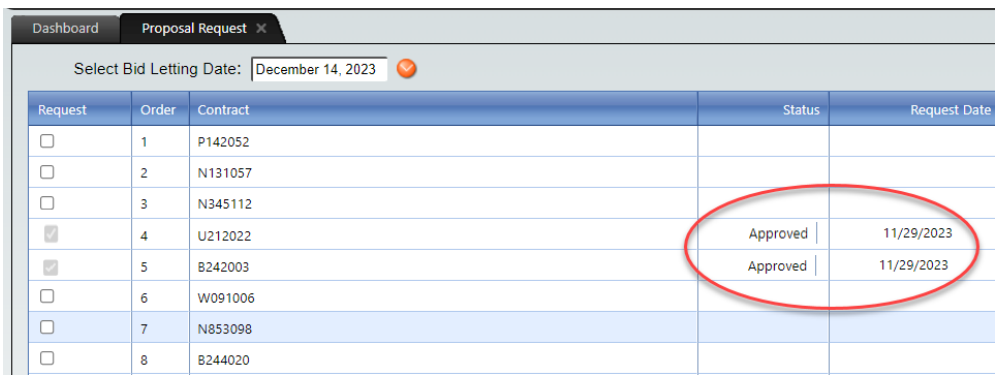

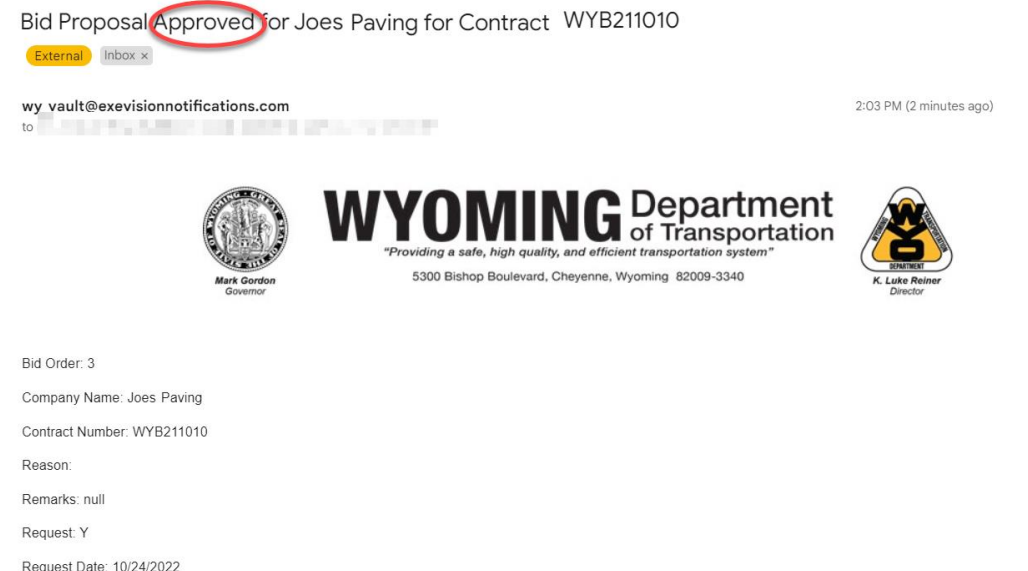

If the request has been disapproved, then a notification will be sent back for each of the bid proposals to the submitting user and contractor letting them know it has been disapproved with a reason why it was disapproved. Under the "Proposal Request" tab, the "Status" will show that it has been disapproved.

If you believe you should have been approved for a project but was disapproved, please contact the WYDOT Prequalification office either by phone or email.

If WYDOT decides to allow you to bid on a disapproved project, you will need to go back into the "Proposal Request" tab and click on that job and then click on the "Request" button.

If you have any questions please contact the WYDOT Prequalifications Office: Christina Fisher 307-777-4053 or email Christina.fisher@wyo.gov